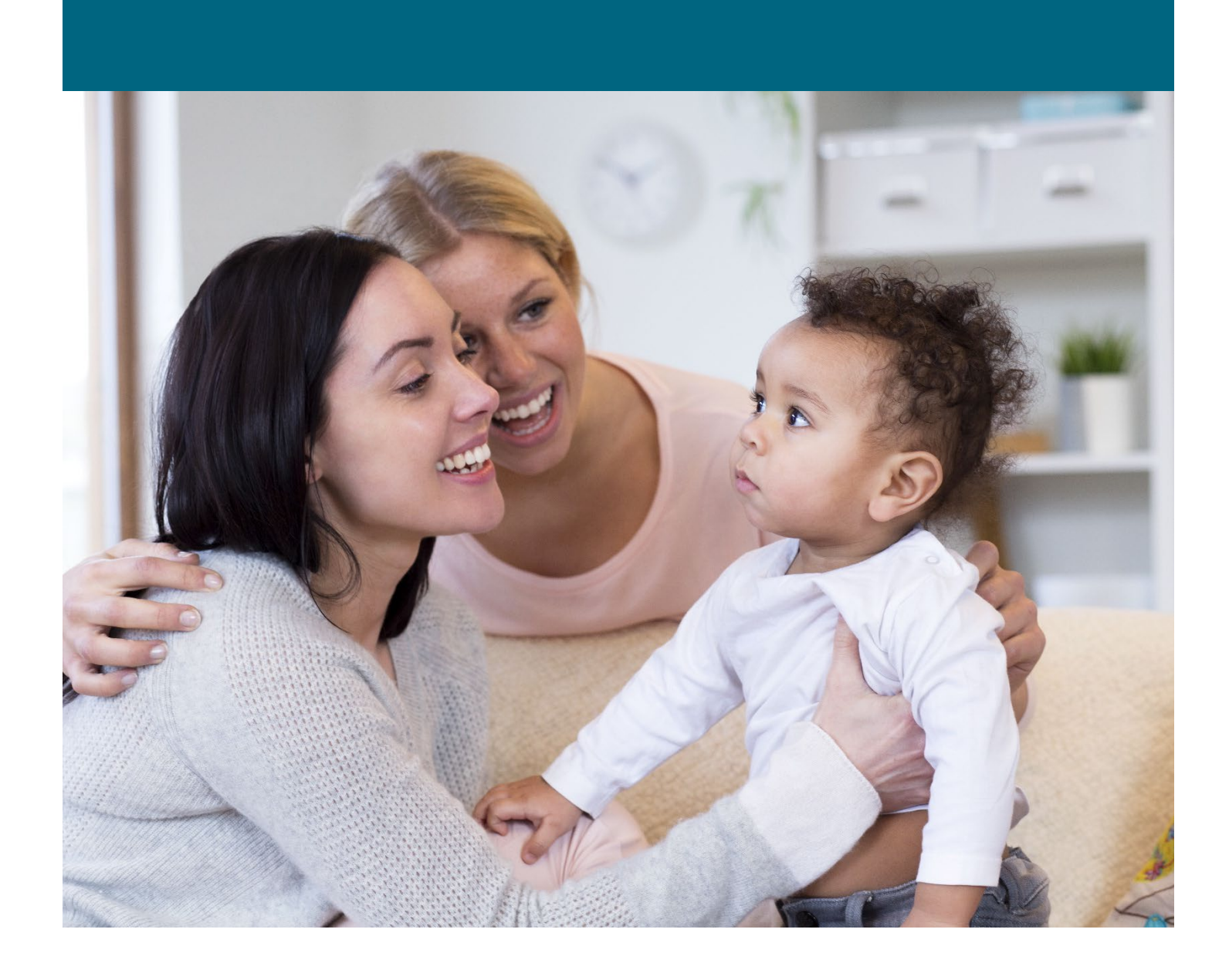

# Prevention Services Reporting System User's Guide

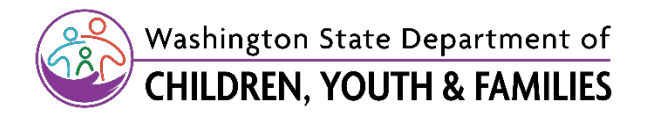

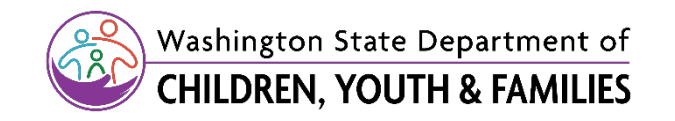

# **Contents**

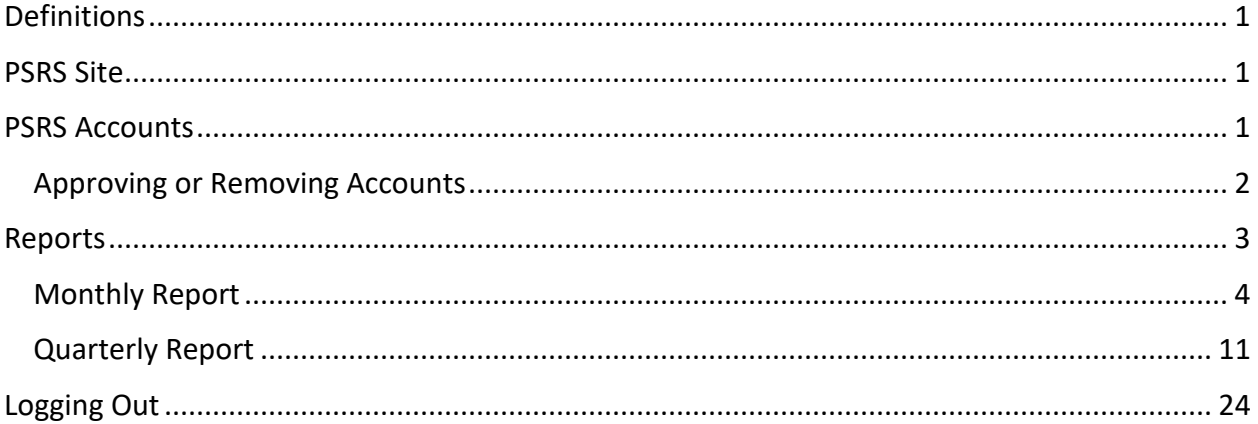

### <span id="page-2-0"></span>**Definitions**

- "DCYF" means the Washington State Department of Children, Youth & Families.
- "PSRS" means the Prevention Services Reporting System the system for submitting reports to DCYF.
- "LIA" means the Local Implementing Agency who contracts with DCYF to provide home visiting services in their local community.

### <span id="page-2-1"></span>**PSRS Site**

PSRS can be accessed by going to [https://apps.dcyf.wa.gov/psrs.](https://apps.dcyf.wa.gov/psrs) The system is designed to work in any Microsoft-supported Internet browser (e.g., Internet Explorer, Google Chrome and Mozilla Firefox). However, depending on your agency's IT protocol, you may find that one browser works better than another does. Any browser that is not supported by Microsoft platforms may not be able to run PSRS (e.g., Safari). If you are experiencing glitches, it is recommended that you clear your web browser search history prior to initiating a report.

### <span id="page-2-2"></span>**PSRS Accounts**

Each agency will need to maintain at least one active account for PSRS. To obtain an account, complete the Registration fields on the [sign-in page,](https://apps.dcyf.wa.gov/psrs) then click **Save**. You should then receive an email sent to the primary email address you provided asking you to activate your account by clicking on a link. This step is used to verify that you have entered a valid email address .If you have an issue or receive an error message, please email your DCYF Home Visiting Program Specialist and the DCYF Home Visiting Inbox [\(home.visiting@dcyf.wa.gov\)](http://home.visiting@dcyf.wa.gov) to resolve this issue.

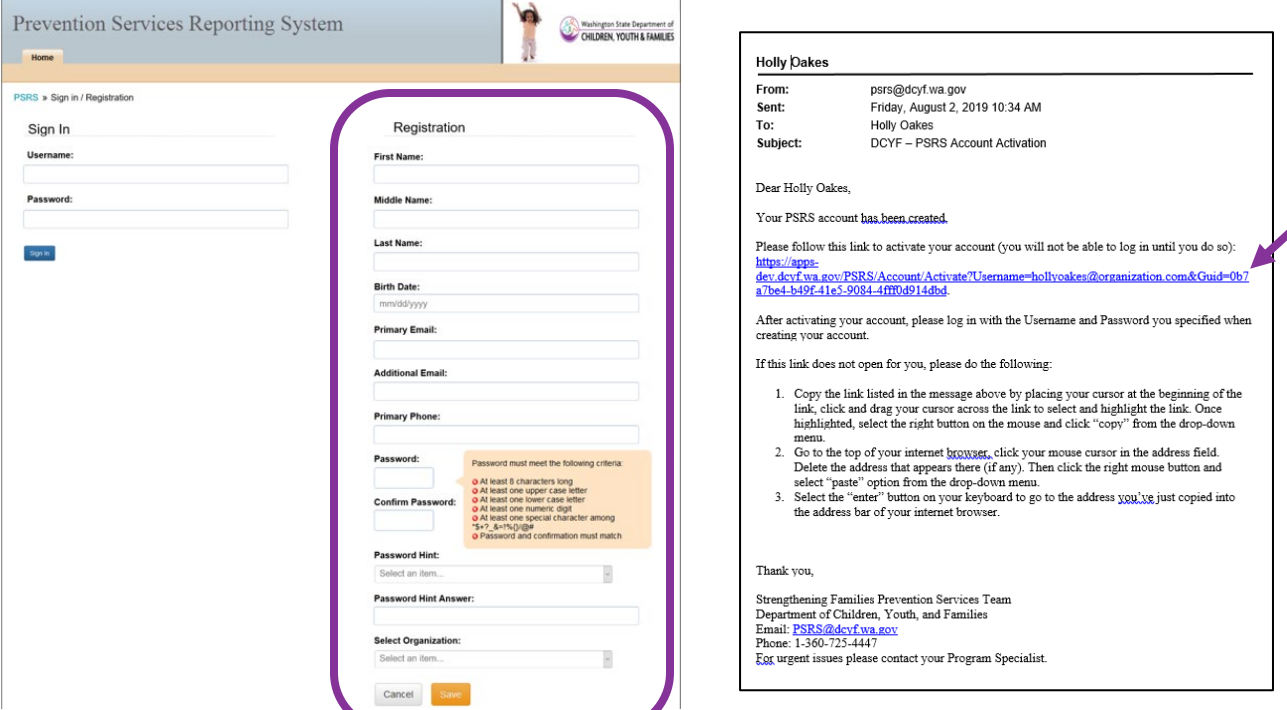

Once you have verified that you have a valid email address in the registration process, the user will then have to wait for their account request to be approved. For the first account set up for each LIA, the approval will come from the PSRS support team at DCYF. After the initial account is set up, that account can then approve account requests.

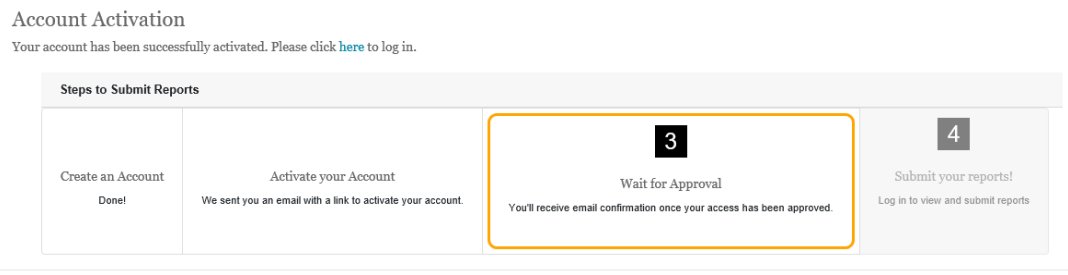

### <span id="page-3-0"></span>**Approving or Removing Accounts**

If you are the primary contact in PSRS for your agency, you are able to approve new account requests. The primary contact can only be set up by a DCYF PSRS Administrator. The primary will receive an email notification of a new account request. To approve a request, you will need to navigate to Manage Organization link in the menu across the top of the page.

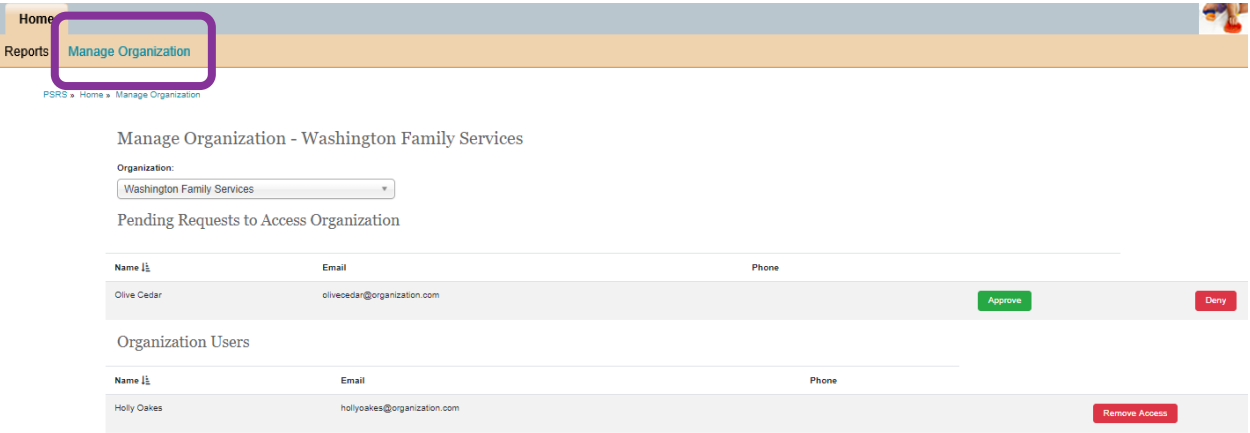

In the top half of the page, the pending requests are listed. Click on Approve if your organization has decided that the user should have access to PSRS. If the user is not approved, click Deny.

The bottom half of the page will have existing PSRS users. If the user should no longer have an active PSRS account, click on the Remove Access button.

# <span id="page-4-0"></span>**Reports**

The main page of PSRS will be a list of reports available in PSRS. The report status will tell you which reports are available and the status is of each report.

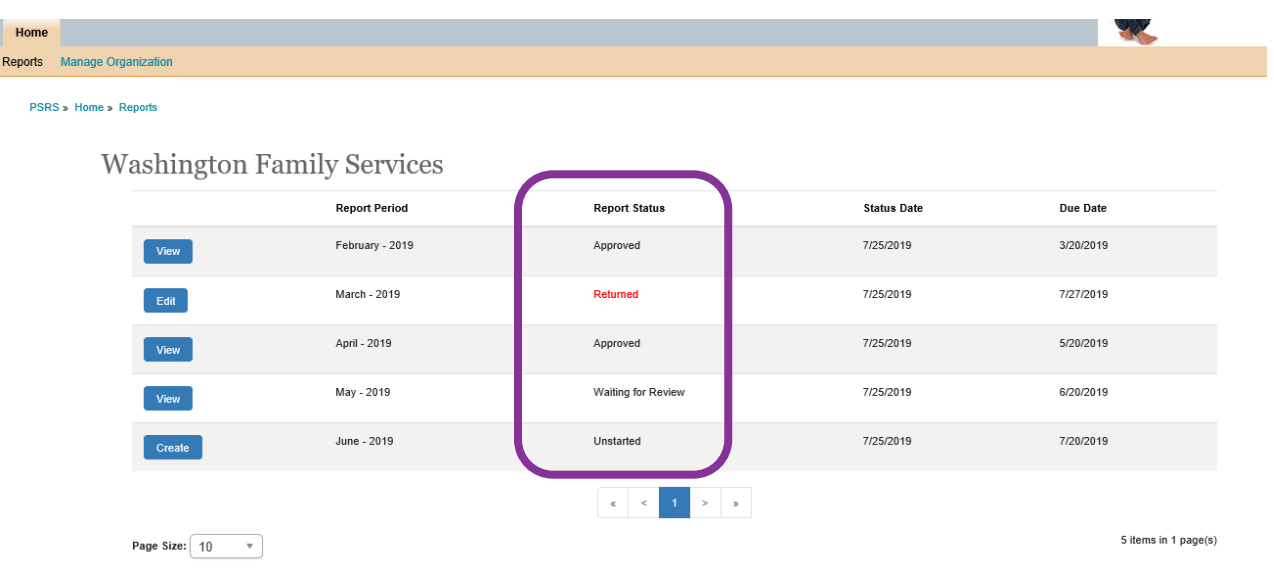

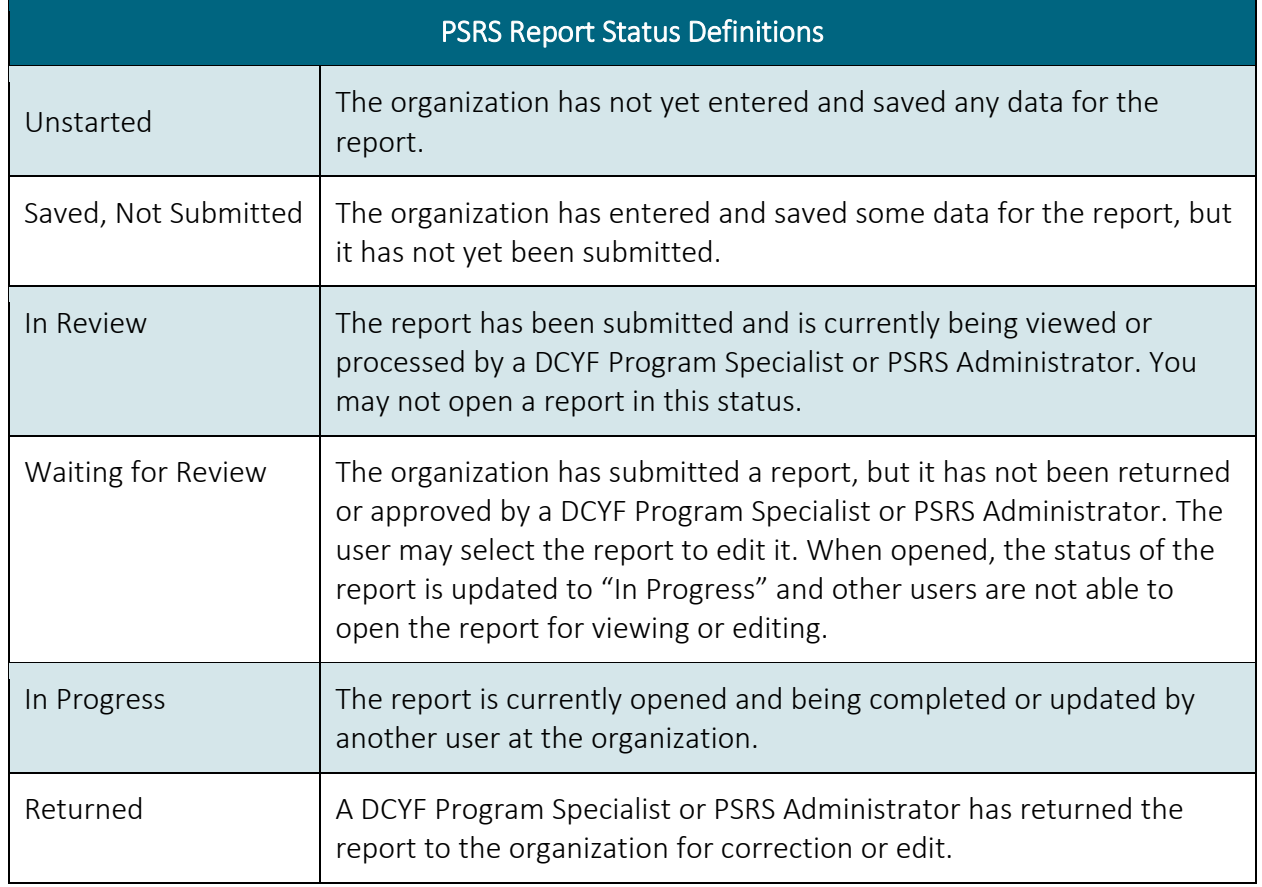

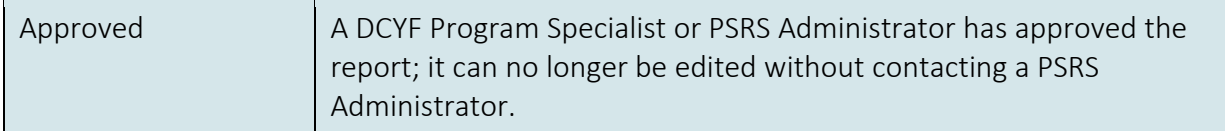

On the reports page, you can select the option to create, edit, or view the report. If the report has a status of unstarted, you will need to select **Create**. If the report is not in an editable version, the button will say **View**. If the report has been started and is editable, the button will say **Edit**.

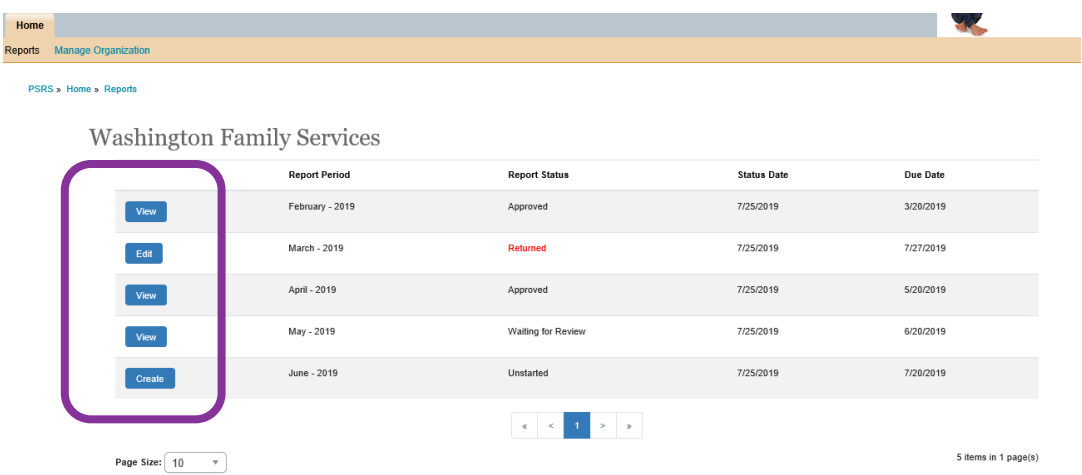

The Report Period column will tell the user which report is being collected. Monthly Reports will list the month and year for which the report will be selected. The status date indicates when the report was assigned the report status, if the report is still unstarted, the status date will simply be the current date. The Due Date column indicates when the report is due.

#### <span id="page-5-0"></span>**Monthly Report**

From the **Reports** screen, identify the report you need to submit by the Report Period column. Then you can click either **Create** or **Edit** to enter the information.

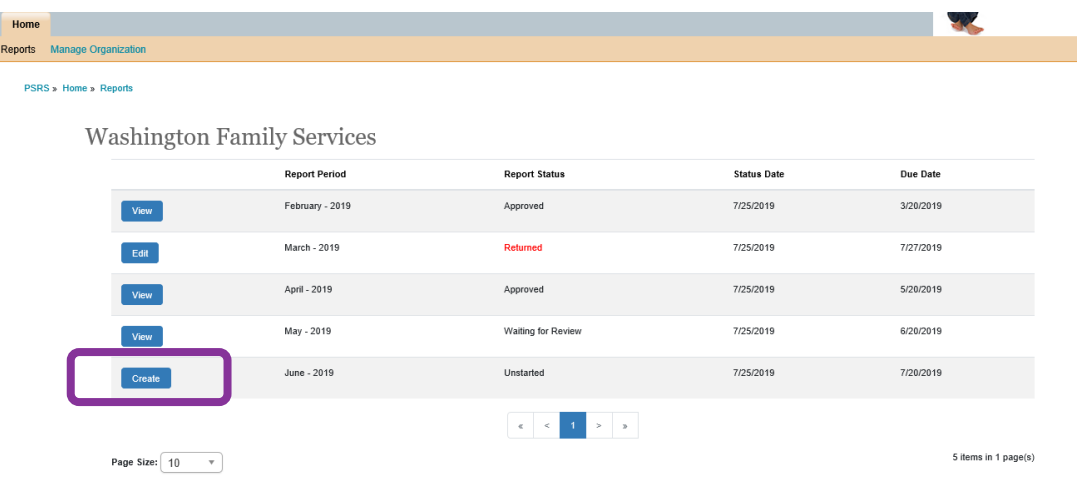

When you open the report, there will be a header at the top specifying which report is being submitted and the report period. Below that header is a reminder of when the report is due.

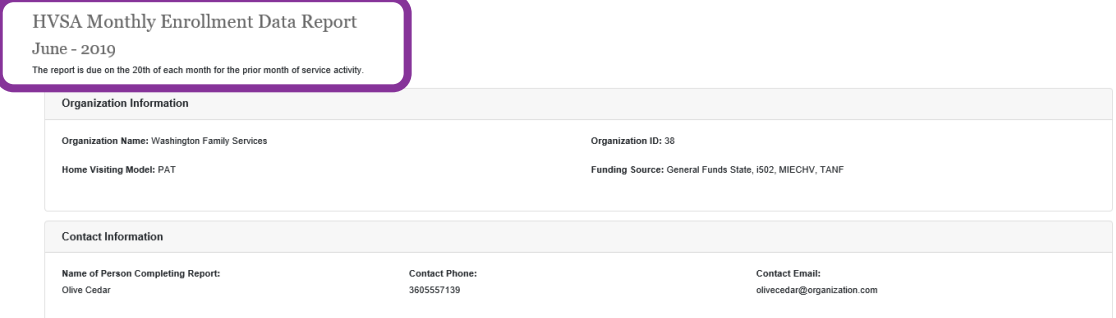

The next two sections of the report, **Organization Information and Contact Information,** are not editable fields and are automatically completed based on your organization profile and your user profile. The **Organization Information** is set up by the DCYF PSRS Administrator and will include the organization name, home visiting model, the PSRS-generated organization ID number, and the funding sources that support enrollment slots. The contact information is determined by the user's profile, which is set up during the account request process. Additional information, such as phone number and address should be set up at

[https://apps.dcyf.wa.gov/Default.aspx.](https://apps.dcyf.wa.gov/Default.aspx) The **Contact Information** section will always update with the last person who edited the report from the organization.

The next section is the **Cumulative Families Served** section in which you will be asked to indicate the number of families and children served by the HVSA funds. PSRS will only display columns for the funding source(s) that your organization has. At the top of each column is the number of slots your organization has assigned to each funding source, with a total on the far right. Just below the number of funded slots is a button to click if your organization did not serve any families for the month.

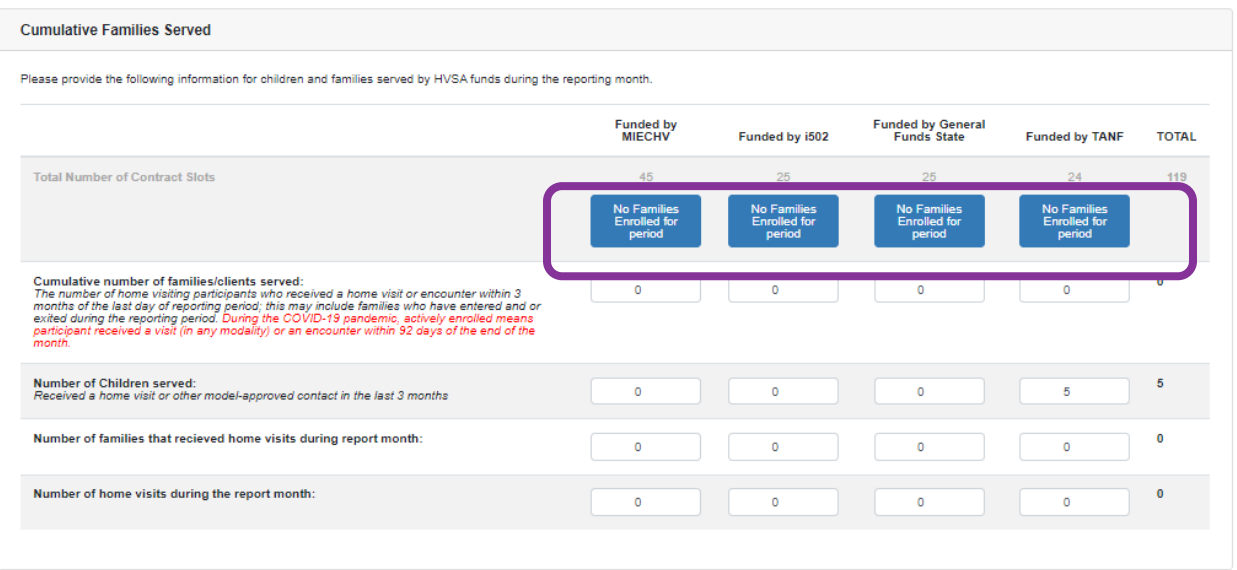

The remaining questions in the **Cumulative Families Served** section will need to be completed. First, you will enter the number of cumulative number of families/clients served. While it is not unusual for this number to be greater than the total number of funded slots, if the number that is entered exceeds 150 percent of the funded enrollment, a warning symbol will display (an orange triangle with an exclamation point inside). Hovering over the triangle will display a message indicating your number has exceeded 150 percent of funded enrollment. Having this warning present will not prevent you from submitting the report, but is meant to help users notice if a typo is made (e.g., entering 100 instead of 10).

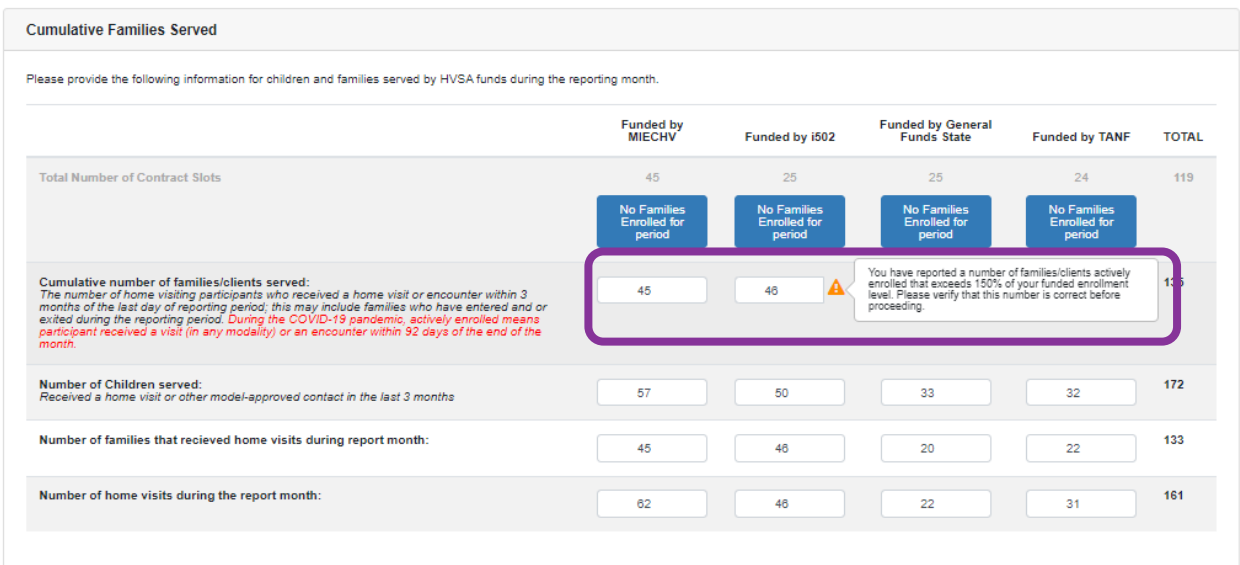

Next, enter the number of children served. This should be the number of children in the families listed in the row above and may be greater than or less than the number of families, depending on the families being served.

The next row will ask for the number of families that received home visits during the report month. If a family had received a home visit during the month, they should be counted in the number of families/client actively enrolled. If you enter a number of families receiving a home visit that exceeds the number of families/clients actively enrolled, an error message will display and you will need to either increase the number of families/clients actively enrolled or decrease the number of families that received home visits during the report month in order to submit the report.

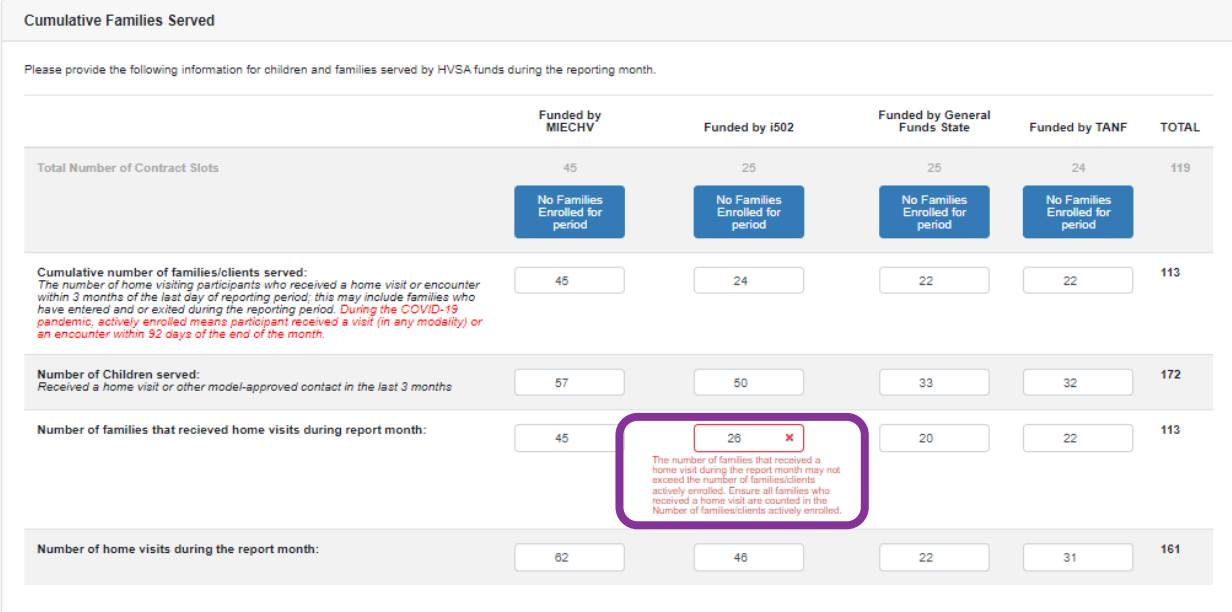

Finally, you will need to enter the number of home visits completed during the report month.

In the next section, **Caseload Changes**, you will need to describe the changes to the program's caseload that occurred during the reporting month. This includes number of new families enrolled, number of exits *before* reaching HVSA retention goal, and number of exits *after* reaching HVSA retention goal. There is also a Total column on the far right.

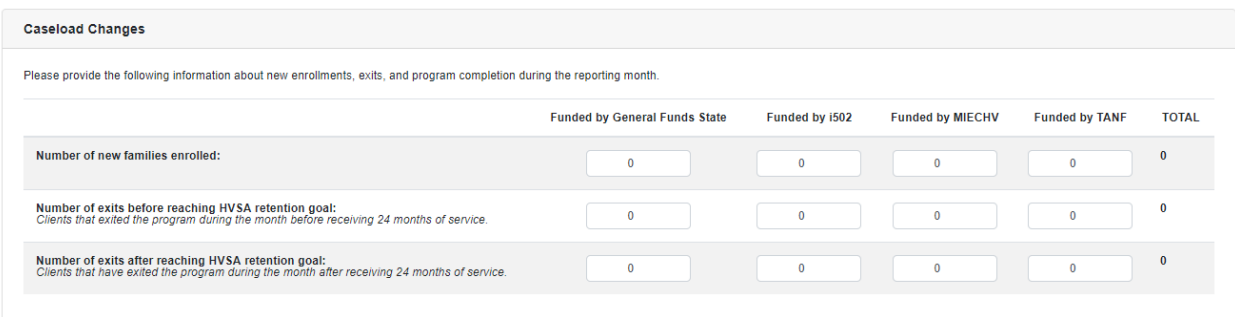

The **Caseload Maintenance** section summarizes the data entered in previous sections. If the active caseload reported is *below* 85% of funded slots, a text box will appear where the organization can explain the enrollment numbers, CQI strategies and if they need additional CQI support. If enrollment is *above* 85%, the text box will not be present.

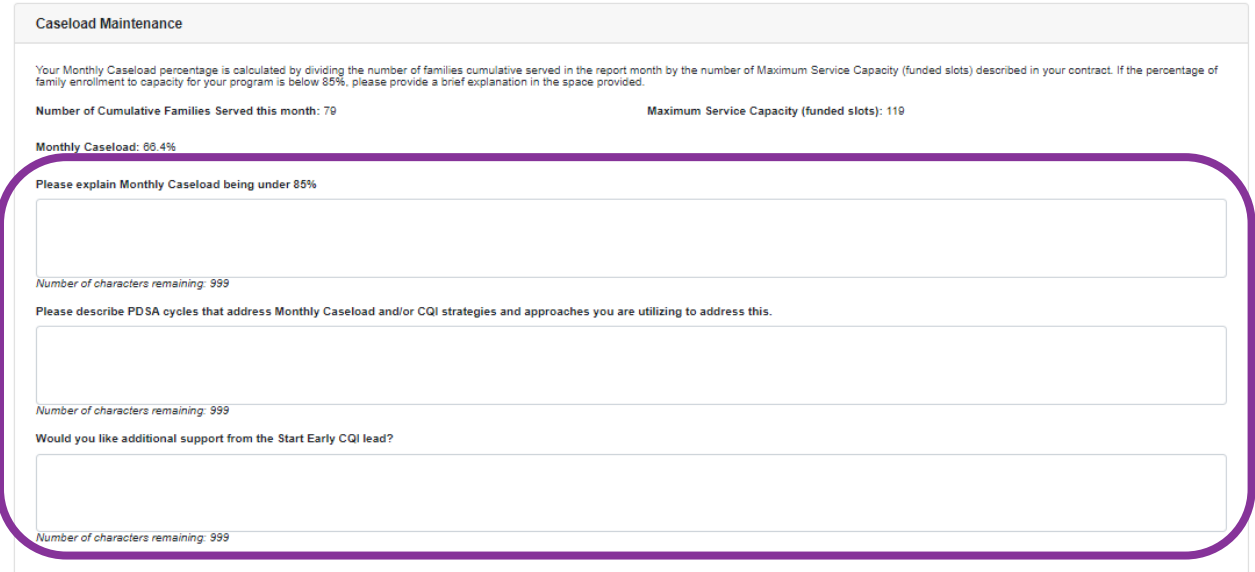

If you have qualitative information to share with DCYF and your enrollment is *at or above* 85% percent, you may email [home.visiting@dcyf.wa.gov](http://home.visiting@dcyf.wa.gov) or your DCYF Program Specialist. Additionally, you can use the **attachment** section of the report to upload a document. The attachment section has an option to upload an updated insurance certificate as new certificates are obtained. However, any other documents may be uploaded here at the request of DCYF. To attach a document, click on the Browse button.

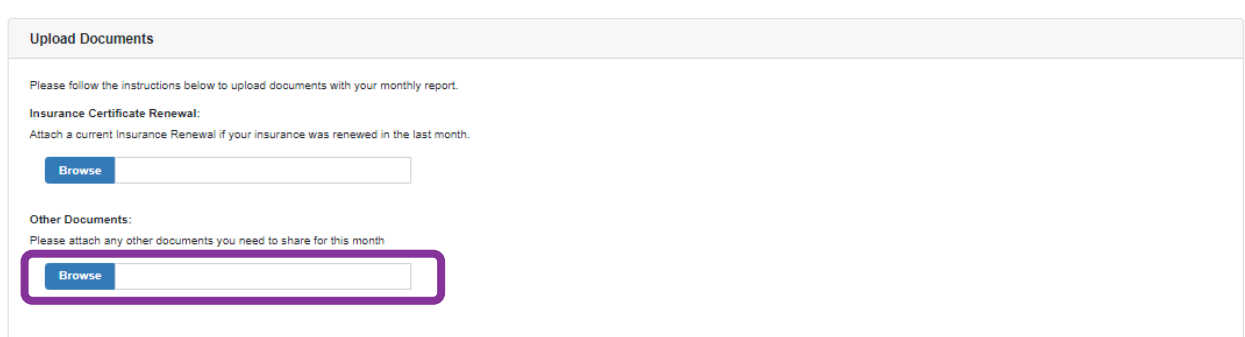

After clicking Browse, a file selection dialogue box will pop up. Locate the file that you want to upload as an attachment to the monthly report and select it for attachment.

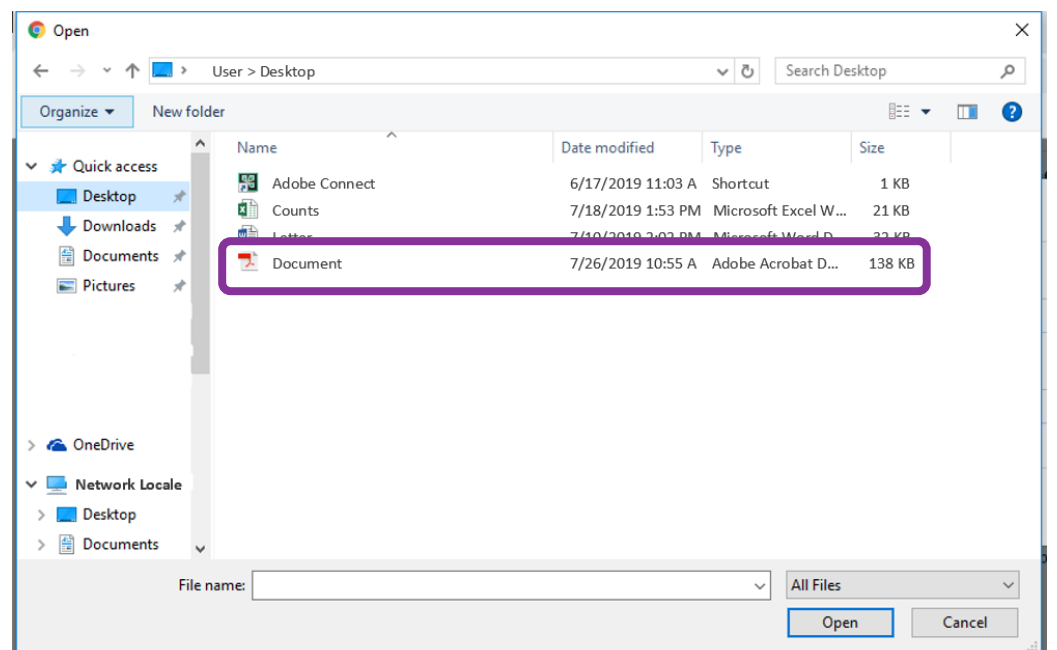

The file path will appear in the document attachment box.

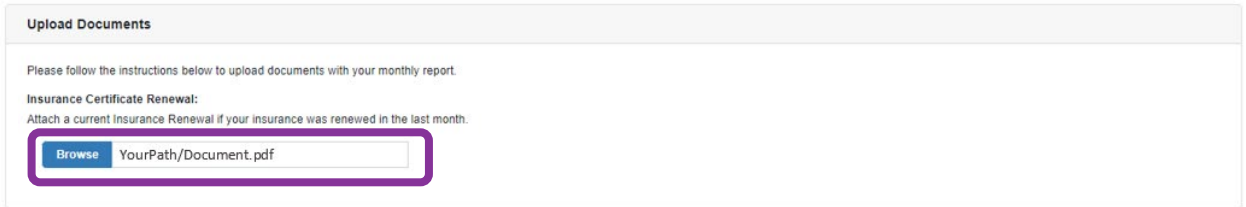

Once you have entered all of the information necessary you can save your report. You can either click Save & Close if you are not ready to submit the report to DCYF yet or click Submit if you are ready for a DCYF review.

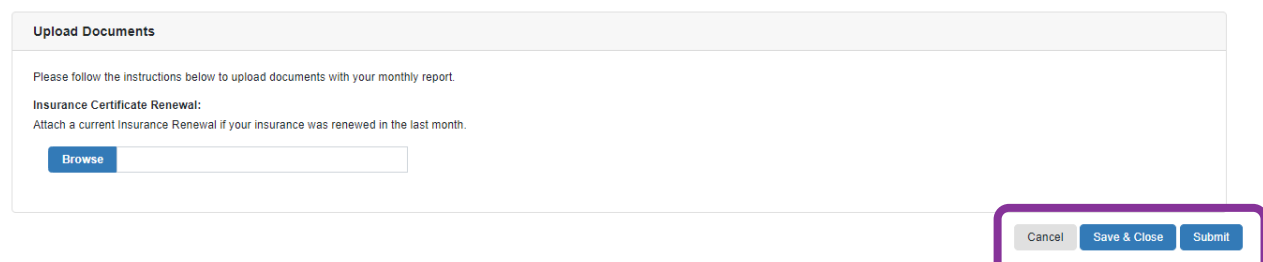

Your DCYF Program Specialist or a PSRS Administrator will review your monthly report at this point. The report status on the report screen should change to Waiting for Review. When the report is reviewed, the Program Specialist or PSRS Administrator will have the option to either approve the report or return the report to the program. If the report is approved, no notification will be given to the organization. However, if the report is returned, an email will be sent to the person who submitted the report in PSRS.

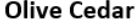

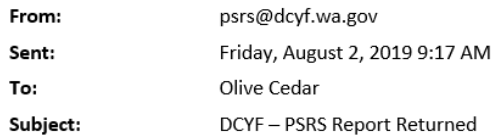

Dear Washington Family Services,

Your March 2019 Monthly Enrollment report has been reviewed and found to contain possible errors. The report has been returned and is available for you to edit in the PSRS System. If you do not believe an error was made on the report, please contact your program specialist. Please re-submit your March 2019 Monthly Enrollment report within 2 business days, which is 7/27/2019.

Sincerely,

 $\mathbf{H}$ 

Rep

The Washington State Department of Children, Youth, and Families Home Visiting Team Strengthening Families Prevention Services Team Department of Children, Youth, and Families Email: PSRS@DCYF.wa.gov Phone: 1-360-725-4447 For urgent issues please contact your Program Specialist.

Once the report is returned to the program for editing, the status on the report screen will be Returned. The status will also be in red text to help alert you to a returned report if you were not the person who submitted the report. Click on **Edit** on the report screen to re-open the report and make any changes necessary.

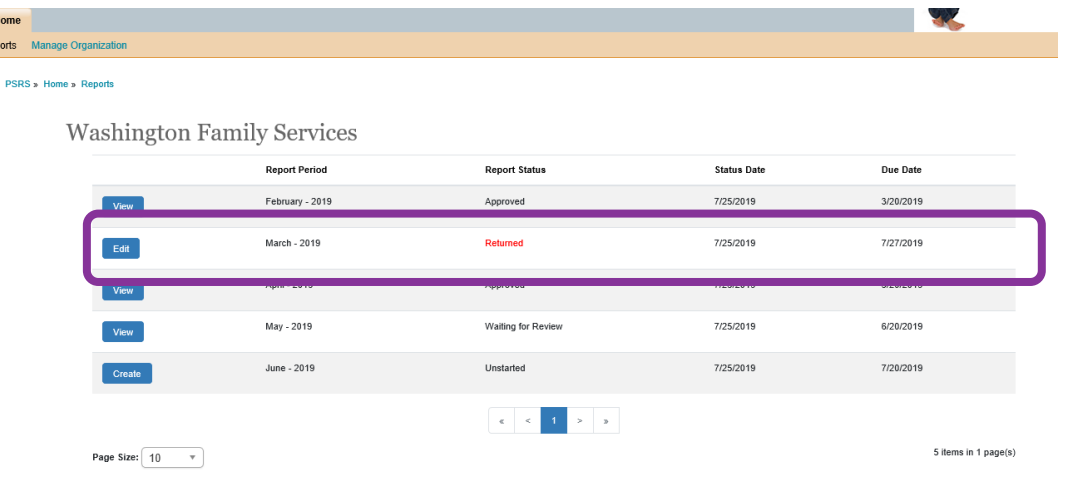

#### <span id="page-12-0"></span>**Quarterly Report**

From the reports screen, identify the appropriate quarterly report you need to submit by the report period column. Then click either **Edit** or **Create** to enter the information.

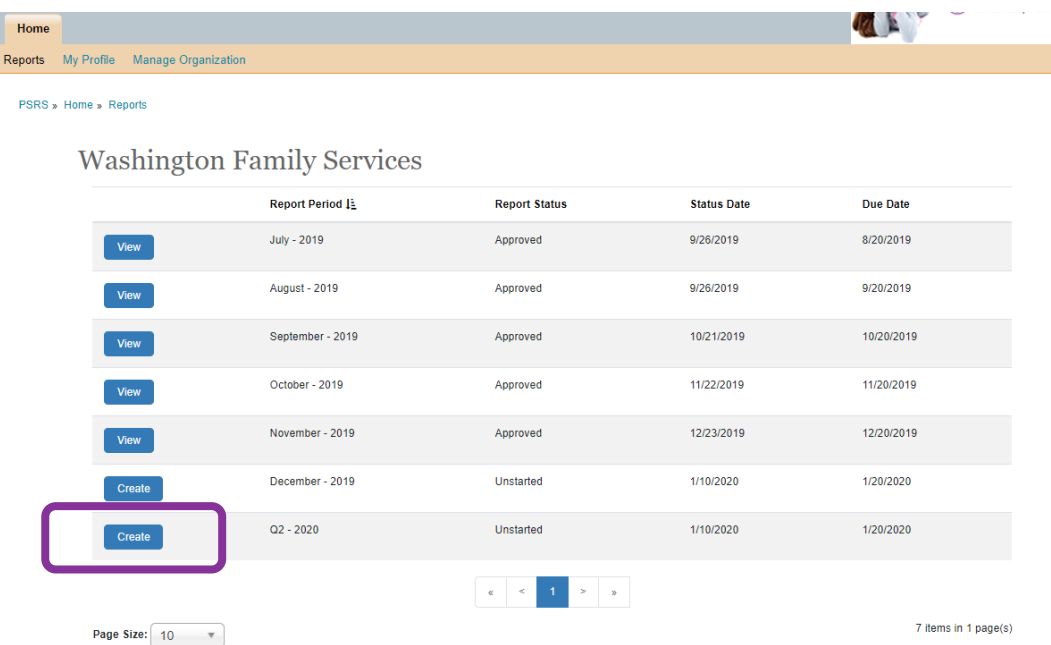

When you open the report, there will be a header at the top specifying which report is being submitted and the report period. Below that header is a reminder of when the report is due.

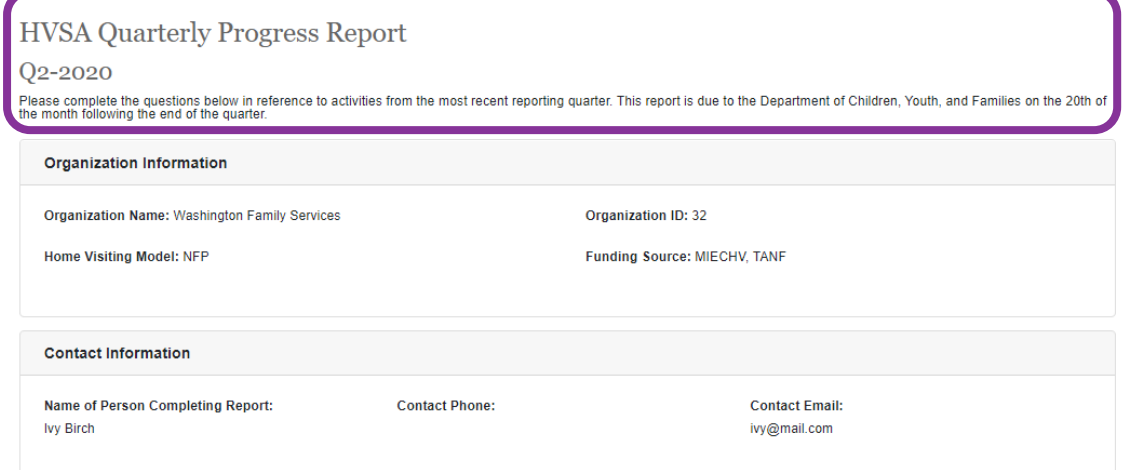

The next two sections of the report, **Organization Information** and **Contact Information**, are not editable fields and are automatically completed based on your organization profile and your user profile. The Organization Information is set up by the DCYF PSRS Administrator and will include the organization name, home visiting model, the PSRS-generated organization ID number and the funding sources that support enrollment slots. The contact information is

determined by the user's profile, which is set up during the account request process. Additional information, such as phone number and address should be set up at [https://apps.dcyf.wa.gov/Default.aspx.](https://apps.dcyf.wa.gov/Default.aspx) The Contact Information section will always update with the last person who edited the report from the organization.

The next section is the **Fidelity to Program Model** section in which you will be asked to report on any areas in which your program is not meeting model fidelity. If your program does not have any areas in which you are not meeting model fidelity, this item can be skipped. To add an area in which your program is not meeting model fidelity, **click on the +Click here to add indicator area** button.

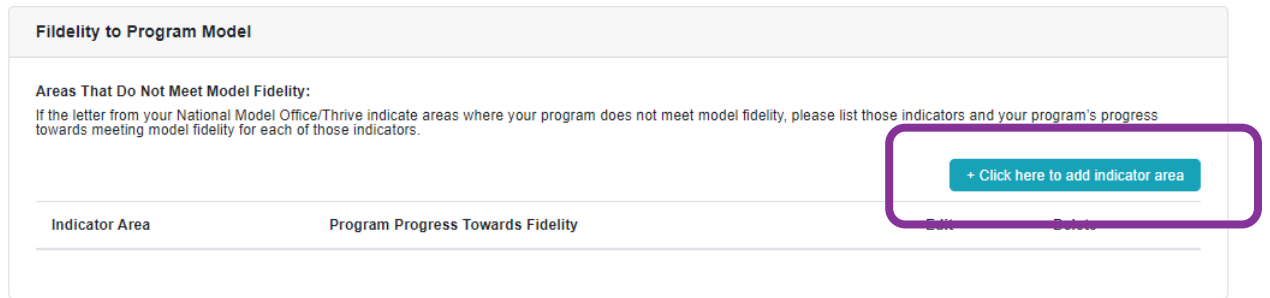

This will bring a pop-up for you to complete the information about your program's progress toward meeting model fidelity. You will want to list the indicator area as well as the steps you are taking toward getting your program into model fidelity. When you are done, you can choose to either **Save the record,** or **click Add Another** to include an additional indicator area.

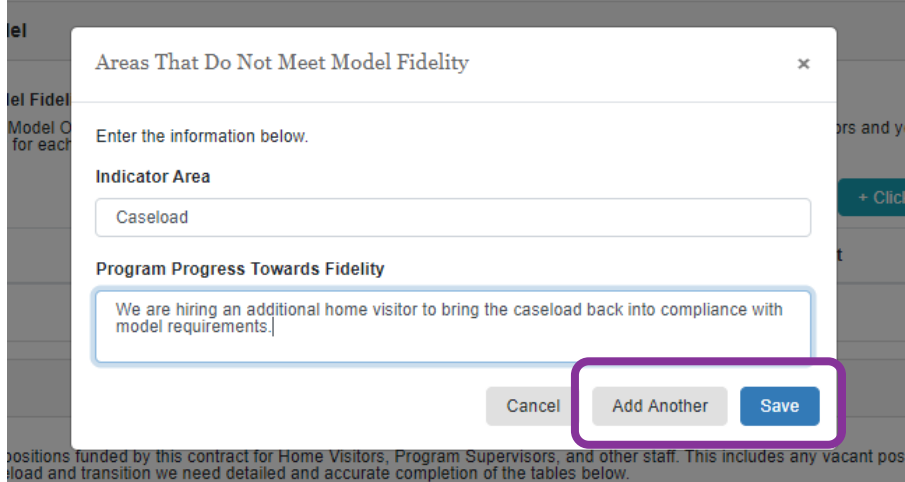

Your indicator areas will be listed in the report after saving your final indicator area. If you need to make a change, there is an option to either edit or delete an indicator area.

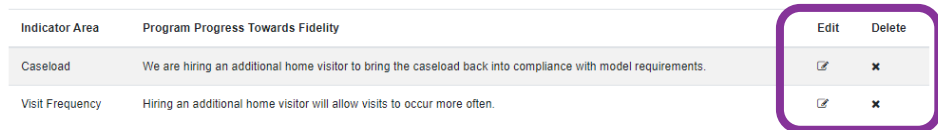

In the **Staffing Deliverables** section, you will first need to add the staff for your program whose positions are funded by the HVSA. Click on the **+Click here to add staff** button. For your initial quarterly report, there will be no staff listed in this section. However, in subsequent reports the staffing table will be copied from previous quarters and you will only need to edit the table based on changes in the previous quarter.

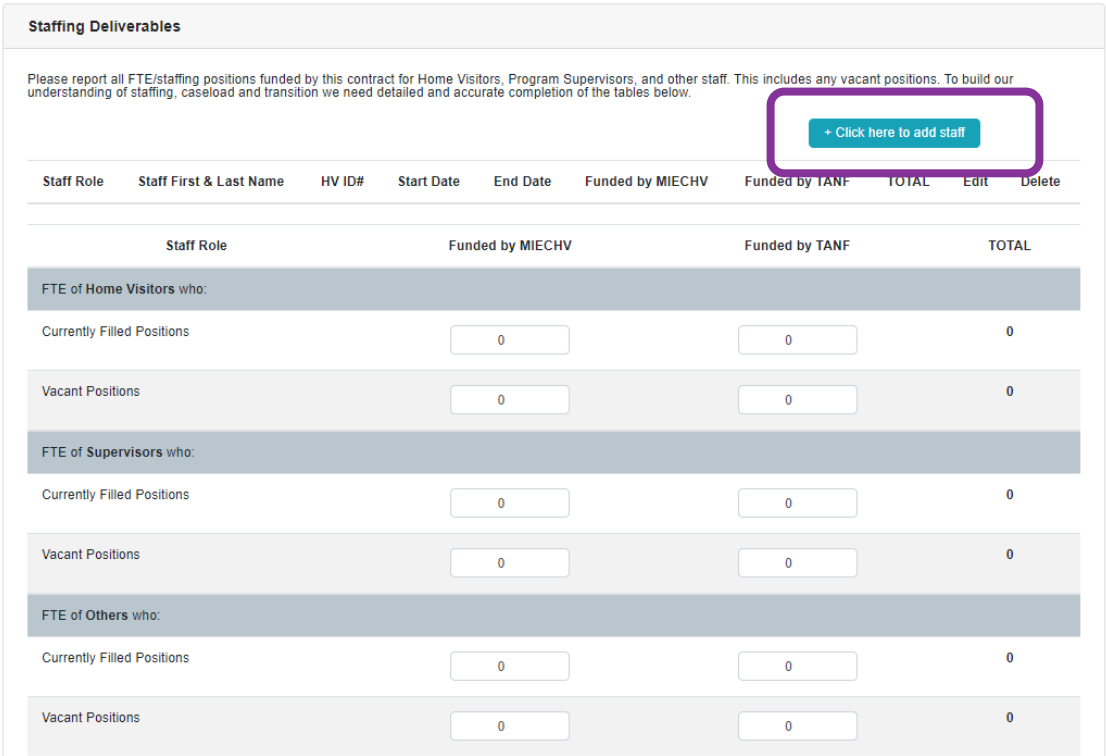

When you click on the **add staff** button, a pop-up will display to enter information on the staff member. You will need to select the staff role of Home Visitor, Supervisor or Other. Then enter the Home Visiting ID # in the box – this number likely comes from your program's data system. If you need help identifying this number, the Department of Health staff may be able to advise you. Then add the first and last name in the staff name line. If the position is vacant, enter "Vacant" as the staff name. Next, add the employment start date for the employee – if the position is vacant, this field can be left blank. Employment End date should only be entered for those whose end date is within or before the prior quarter – future planned end dates should not be included. The final fields are related to the FTE funded by each funding source. The total FTE may not exceed 1.0 FTE.

When you have entered all information about this staff person, select either **Add Another** or **Save** if there are no additional staff to add.

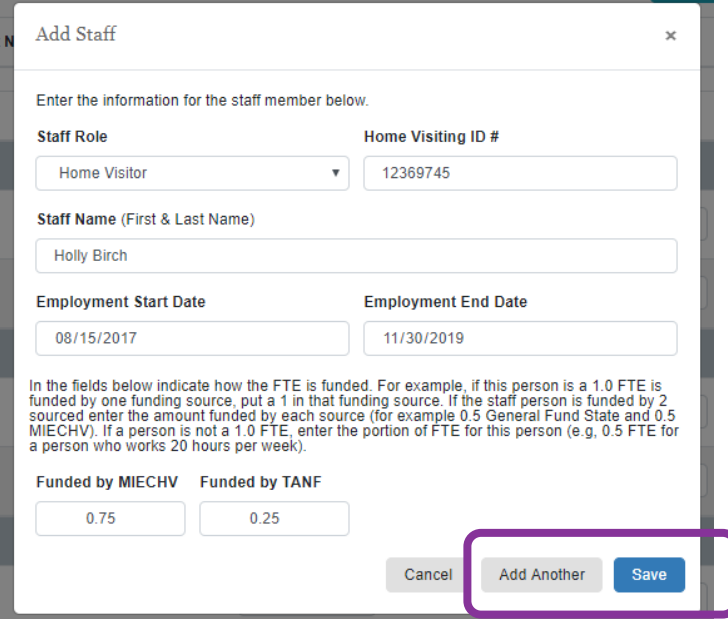

After adding all of the staff, the staffing tables will be completed. Using the information you have entered in the staff detail table, a summary table will be populated. However, this second table can still be edited if it is not accurate.

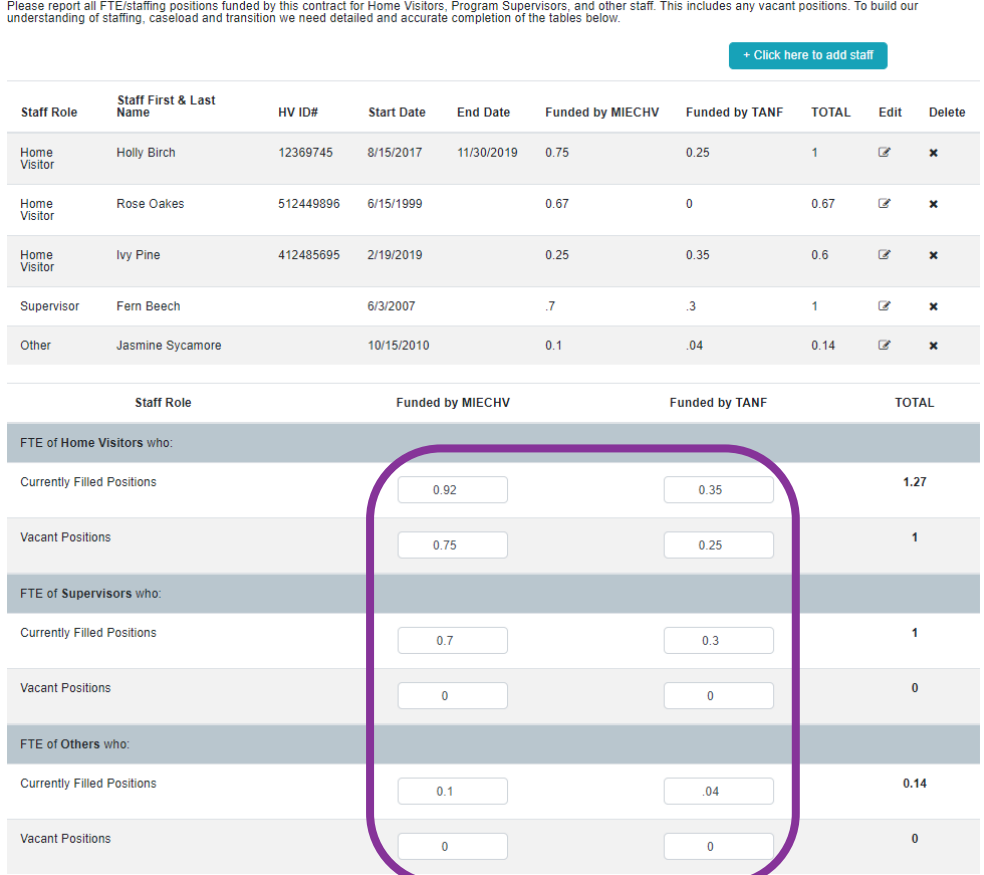

After the staffing tables are follow-up questions regarding staffing. Each of these items may be left blank if they do not apply to your program.

Please describe any changes in program staff that occurred during the reporting quarter (e.g. vacancies, extended leave, etc.), Leave blank if not applicable.

We had one home visitor leave our program to work in the local hospital. We are working on replacing this position.

If you are experiencing staffing transitions, please describe your program plan and timeline for addressing those transitions in order to maintain enrollment numbers<br>and continuity of services to families. Leave blank if n

We were able to post the home visitor position in mid-December and will leave the position open until mid-January. We are optimistic we will have a new person in place<br>and ready for training by early February.

Please describe, if applicable, any ongoing challenges with recruiting or retaining staff and how your program is currently addressing these challenges. Leave blank if not applicable

#### Challenges with staff retention

Most of our staffing has been fairly stable for a while. We have one position that has experienced fairly regular turnover.

#### **Challenges with staff recruitment**

We do face a difficulty competing for nurses with the local hospital.

The next section of page one is the **Supervision Deliverables** section. In this section, you should indicate your supervision activities in the provided table. If you have any comments or additional information to share, include a comment in the provided space. You will also be able to describe changes to policy and/or practice.

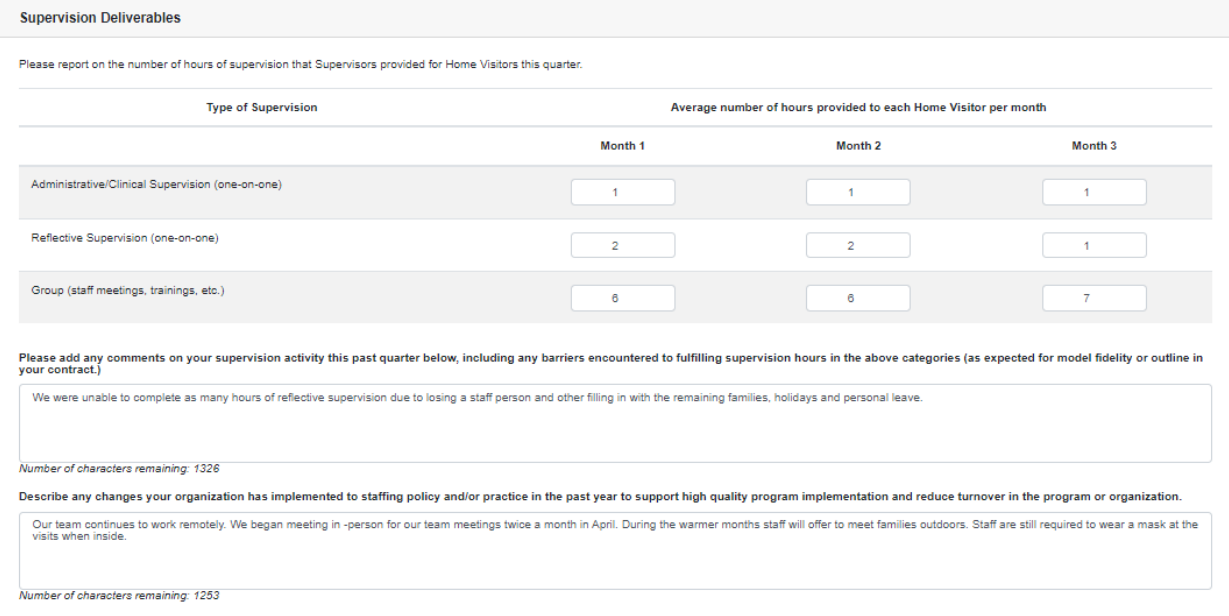

Then you have the choice to save the information as PDF, go to the next page, save, or to cancel. Please make sure to select save at the end of every page to avoid any entry loss. When you move to the next page, the system will validate the entries to make sure there are no errors. If there is an error, it will be indicated with red font next to the appropriate question, and the page will not advance in the report.

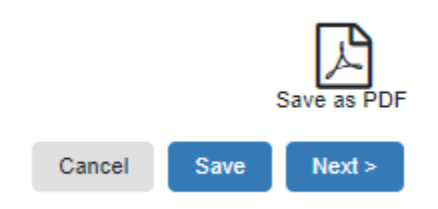

The first section of page two is the **Service Delivery** section. In this section you will enter details about caregivers and home visits. Then you will describe the successes and challenges faced in this quarter. After that you will enter some information about your waiting list and then comment on it if you have anything to add. Next you describe any gaps in services and then challenges on referrals.

Total number of Home Visits Completed are the number of home visits scheduled during the quarter that occurred as planned

Total number of Home Visits Attempted: this is the total number of home visits that were scheduled but not completed. To calculate this number, take the total number of home visits scheduled for the quarter minus the total number of home visits completed in the quarter. Example: Total number of home visits scheduled is 175, total number of home visits completed is 150. Total number of Home Visits Attempted = 175 - 150 = 25In Quarter 4 reporting, you will be asked to enter the total number of families served in the State Fiscal Year (07/01- 06/30/YYYY) for each funding source received by your program site.

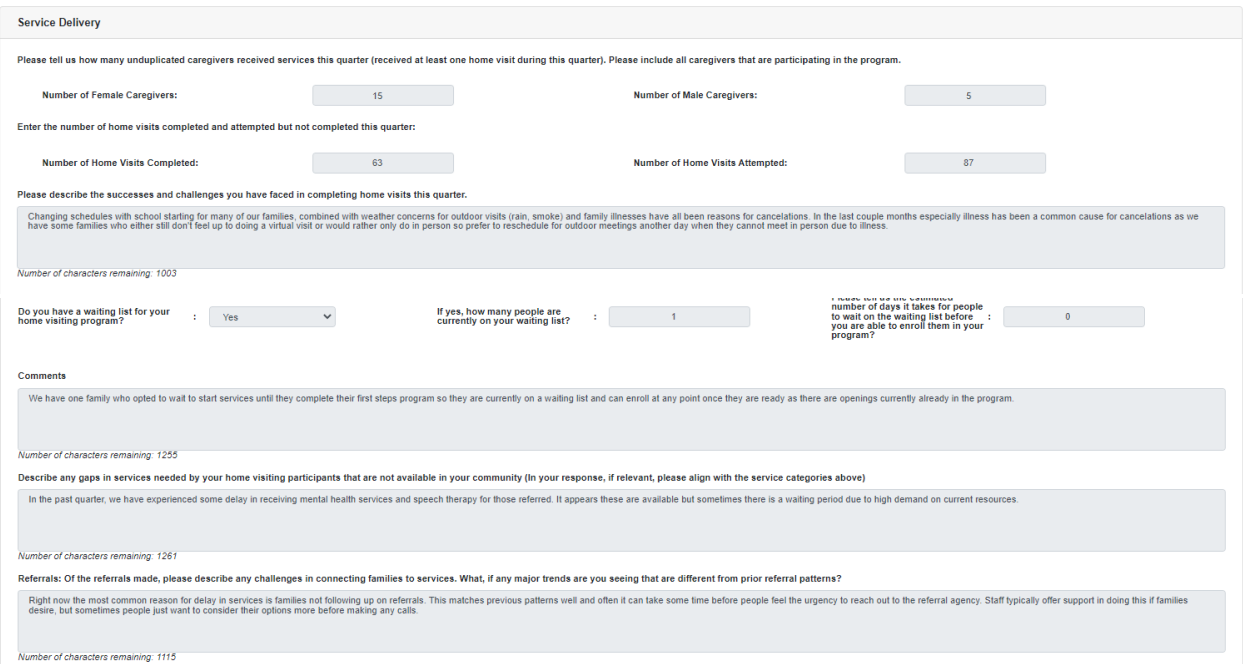

The next section is for **Technical Assistance**. Here you will describe any training or technical assistance needs for the next quarter.

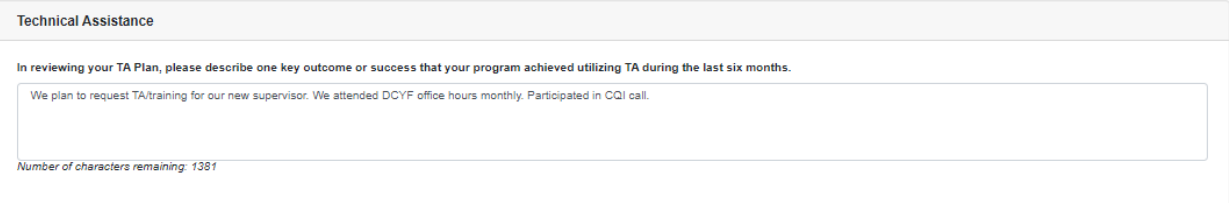

The next section is **Continuous Quality Improvement** (**CQI**). In this section you will write about your PDSA cycles, discoveries or surprises while reviewing CQI data and what you have learned in the last quarter based off this information.

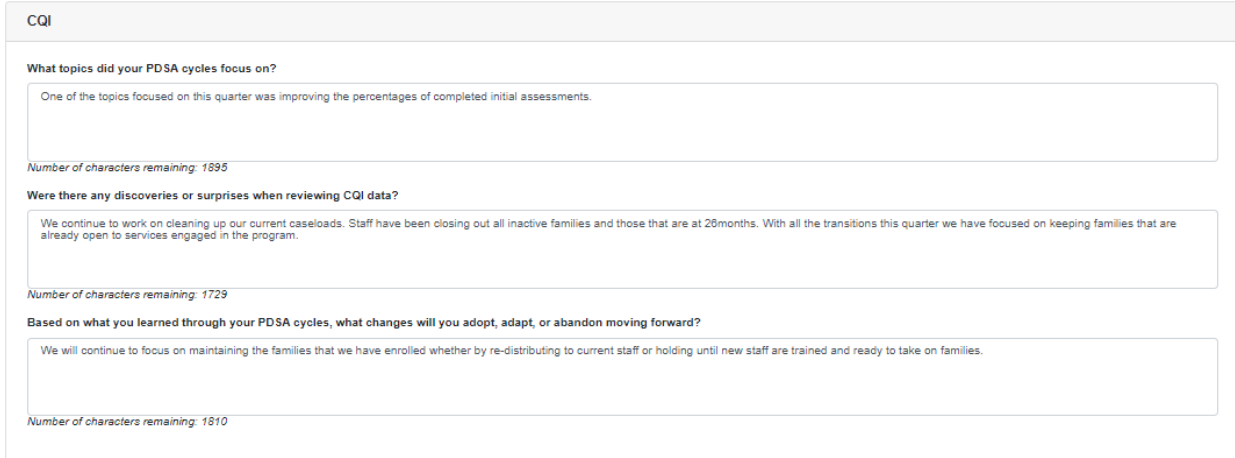

The last section on page two is **Organizational and Community Updates**. Here you will describe notable changes within your program, activities that occurred this quarter to improve connections, activities or efforts you participated in to strengthen referral pathways and your relationship with local Early Learning Regional Coalition, which community partners you cultivated working relationships with, any notable demographic changes and steps your program is taking to address changes in community need.

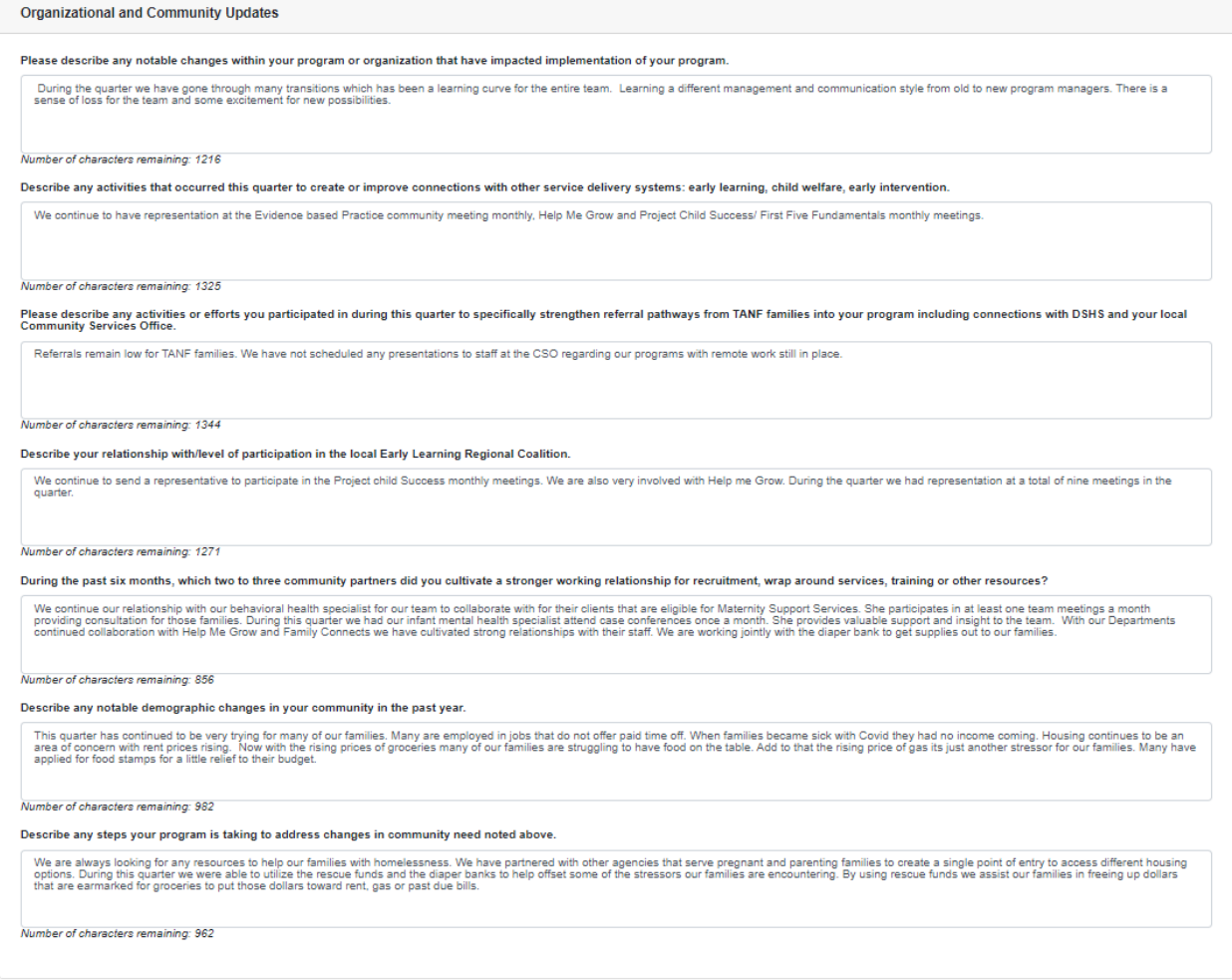

Once again you will have the choice to save the information as PDF, go back, save or go to the next page.

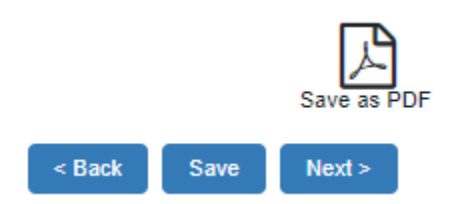

The first section of the last page is **Parent or Family Feedback**. Here you will describe a success story and indicate if the family has consented to share. Then you will provide information about client satisfaction over the last few months.

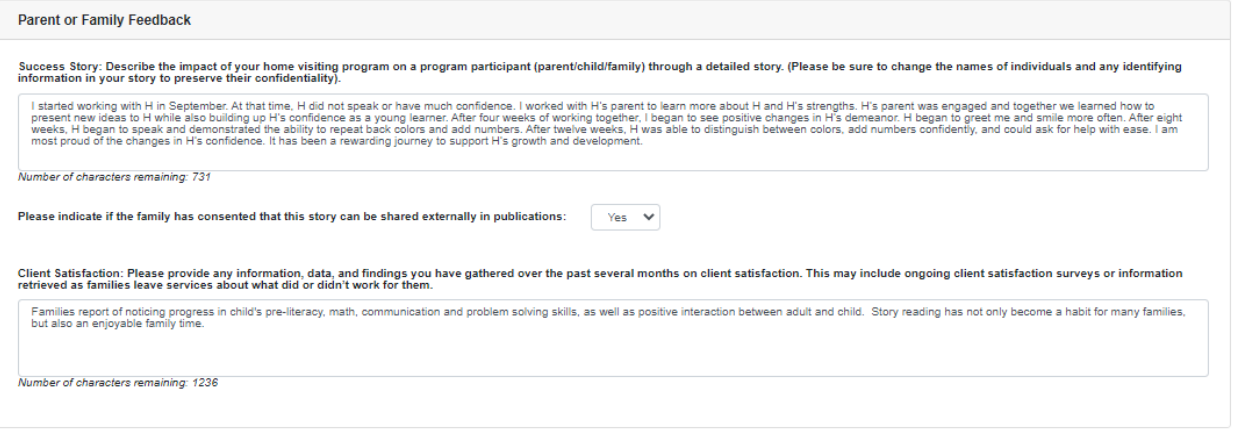

The next section is **Quarterly Reflection**. This is where you reflect in your enrollment, what successes and challenges you have faced meeting your deliverables. Then describe successes or challenges in data management over the last quarter.

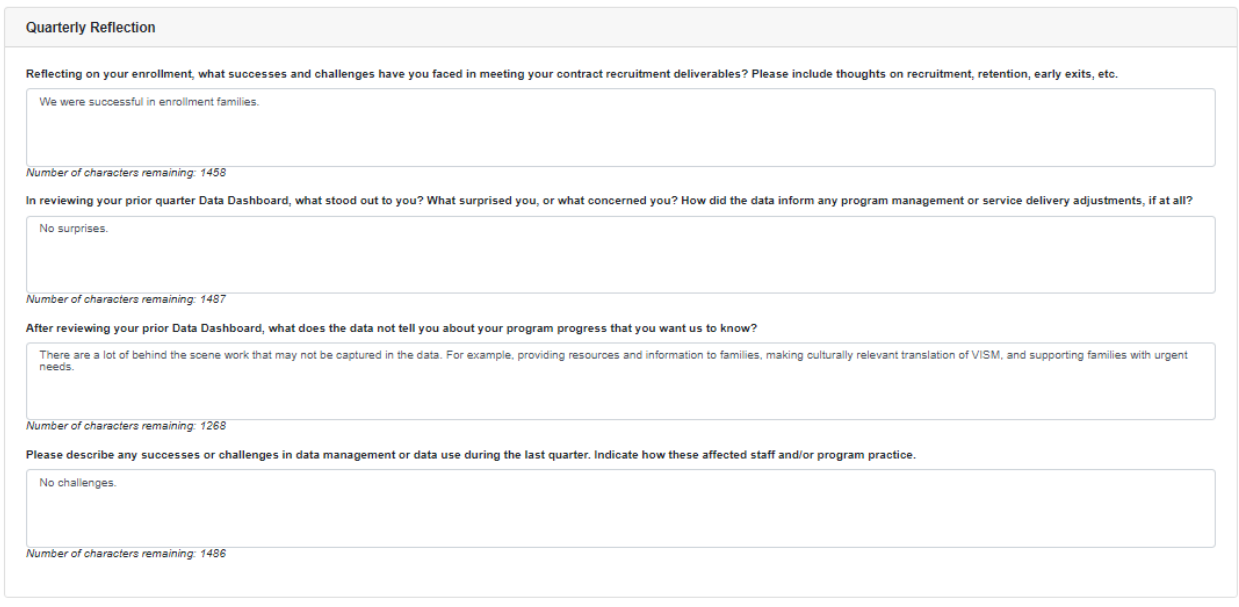

You now have a chance to write any information in the **General Comments** section that was not addressed in the progress report.

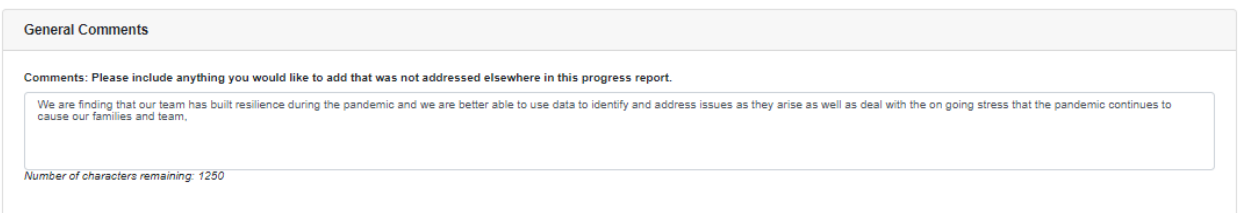

If you are a TANF funded program you will have the **TANF Referrals Worksheet** to fill in numbers and then write about client exit reasons.

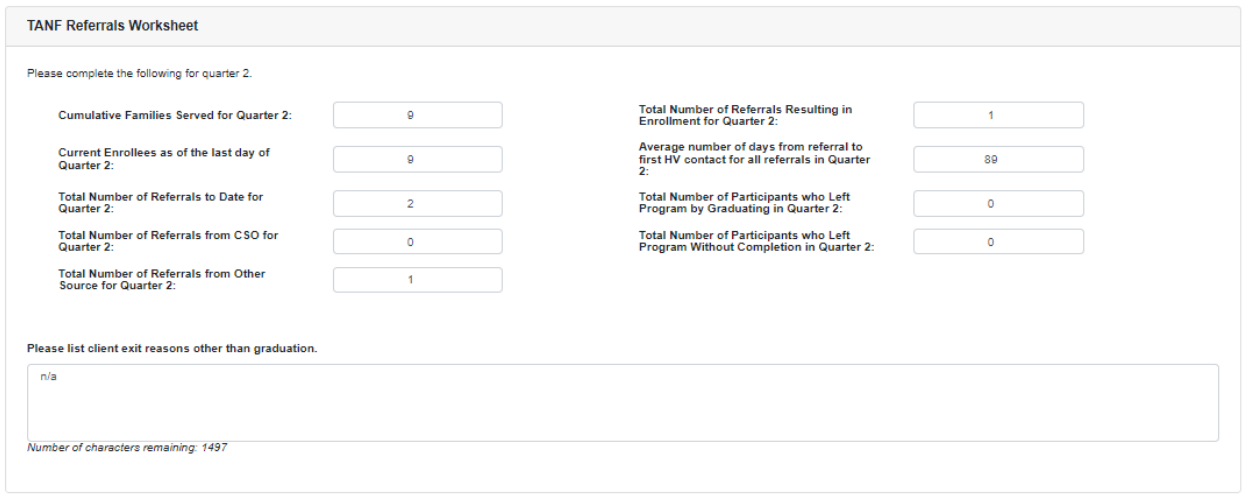

The next section is reporting on COVID-19 Rescue Funds. Here you will report on technological support, emergency supplies, prepaid grocery cards and coordinating with Diaper Banks during the COVID-19 Public Health Emergency. All sections must be completed in order to submit this report. If you have not made and Rescue Fund purchases this quarter, please checkmark "Other" and enter "No purchases made this quarter" in the comment box.

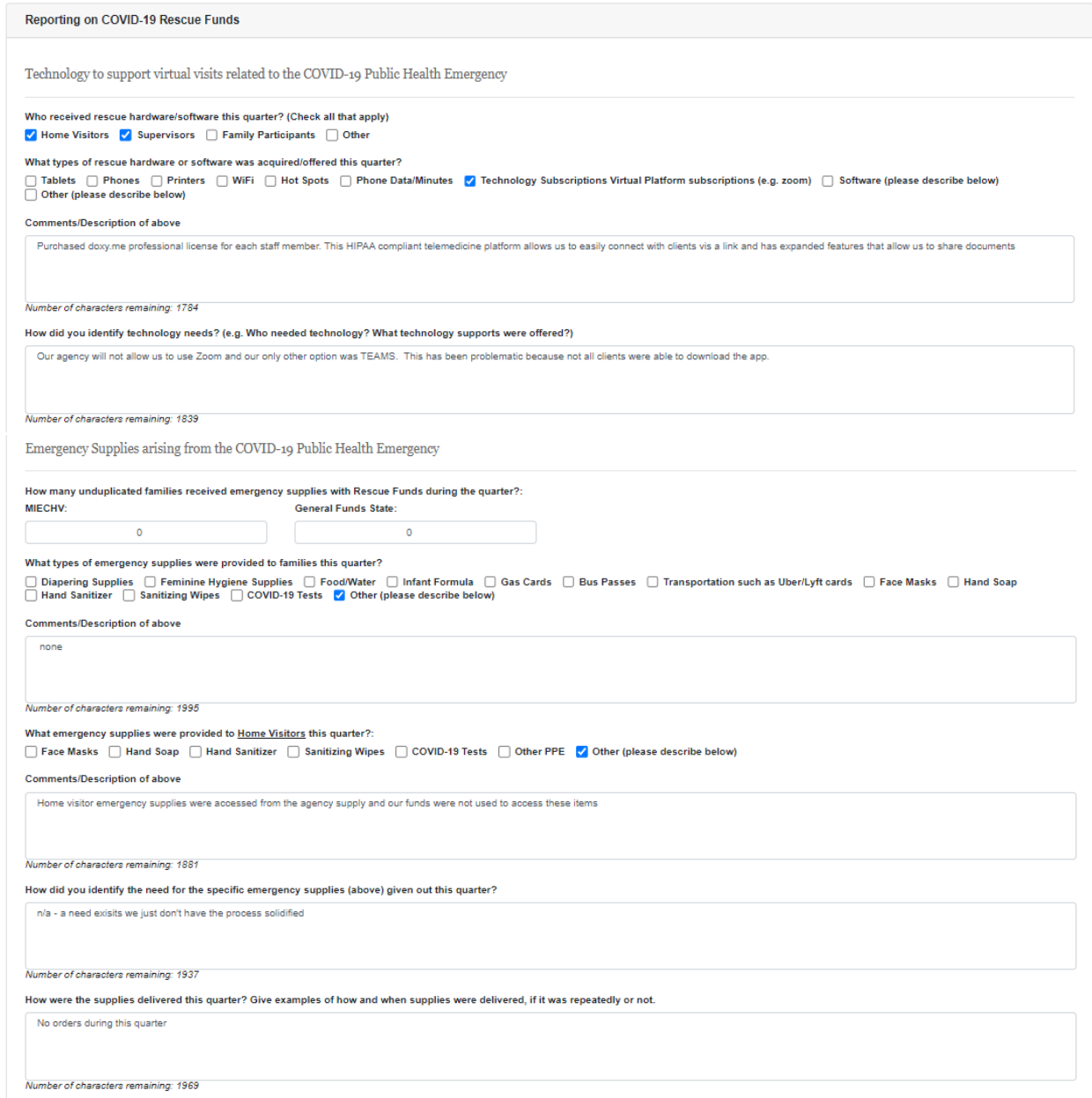

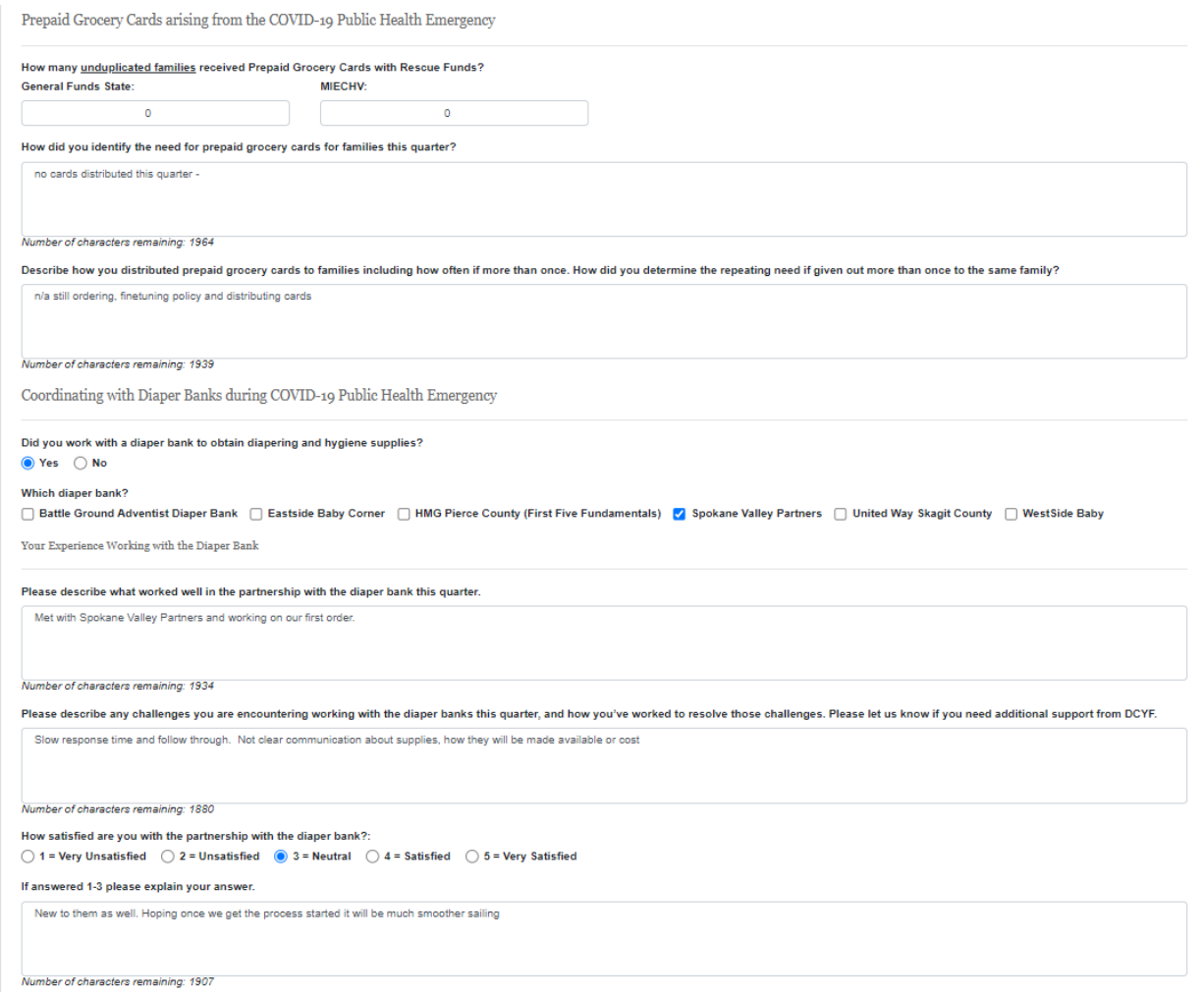

### The last section of the report is **Document Uploads**.

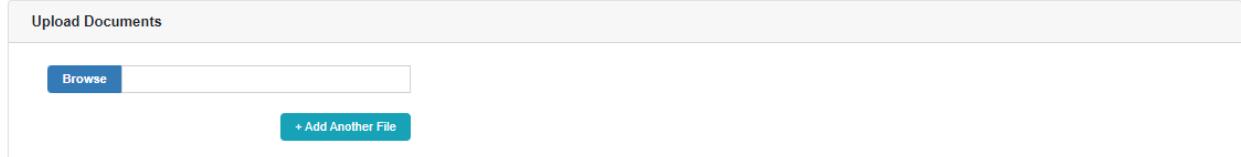

### <span id="page-25-0"></span>**Logging Out**

The PSRS system is set up to keep your account open as long as the account is active. If you walk away from the program for several minutes without returning, the system will expire your session. When this happens, a pop-up box will appear asking you to log in again. If you log in from this screen, you will not have any lost work. *However, if you click Cancel in the dialogue box, close the browser, or navigate away from the PSRS site, any changes made since the last time you clicked Save will be lost.* 

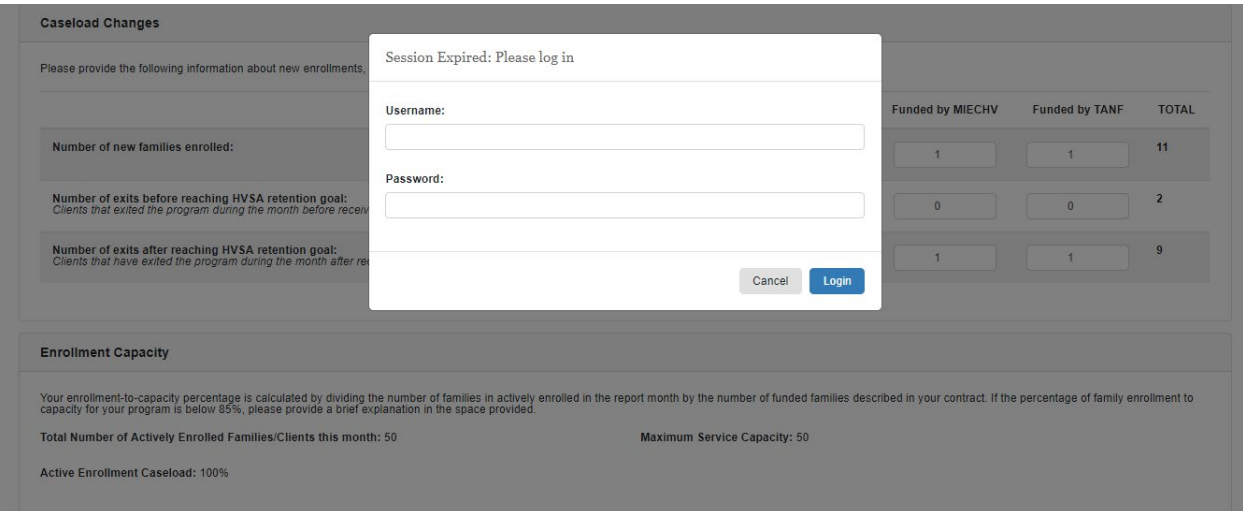

In order to protect the security of the PSRS system, please log out of the system when you are not working in it. To do this, click on **Logout** in the upper right corner of the screen. This will return you to the main sign-in screen for PSRS.

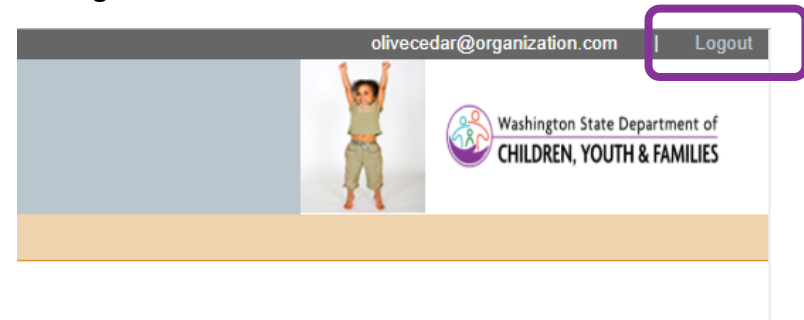